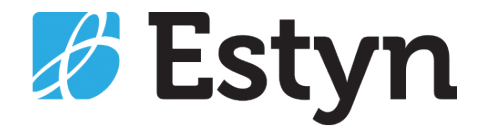

# Inspector Profiles **User manual**

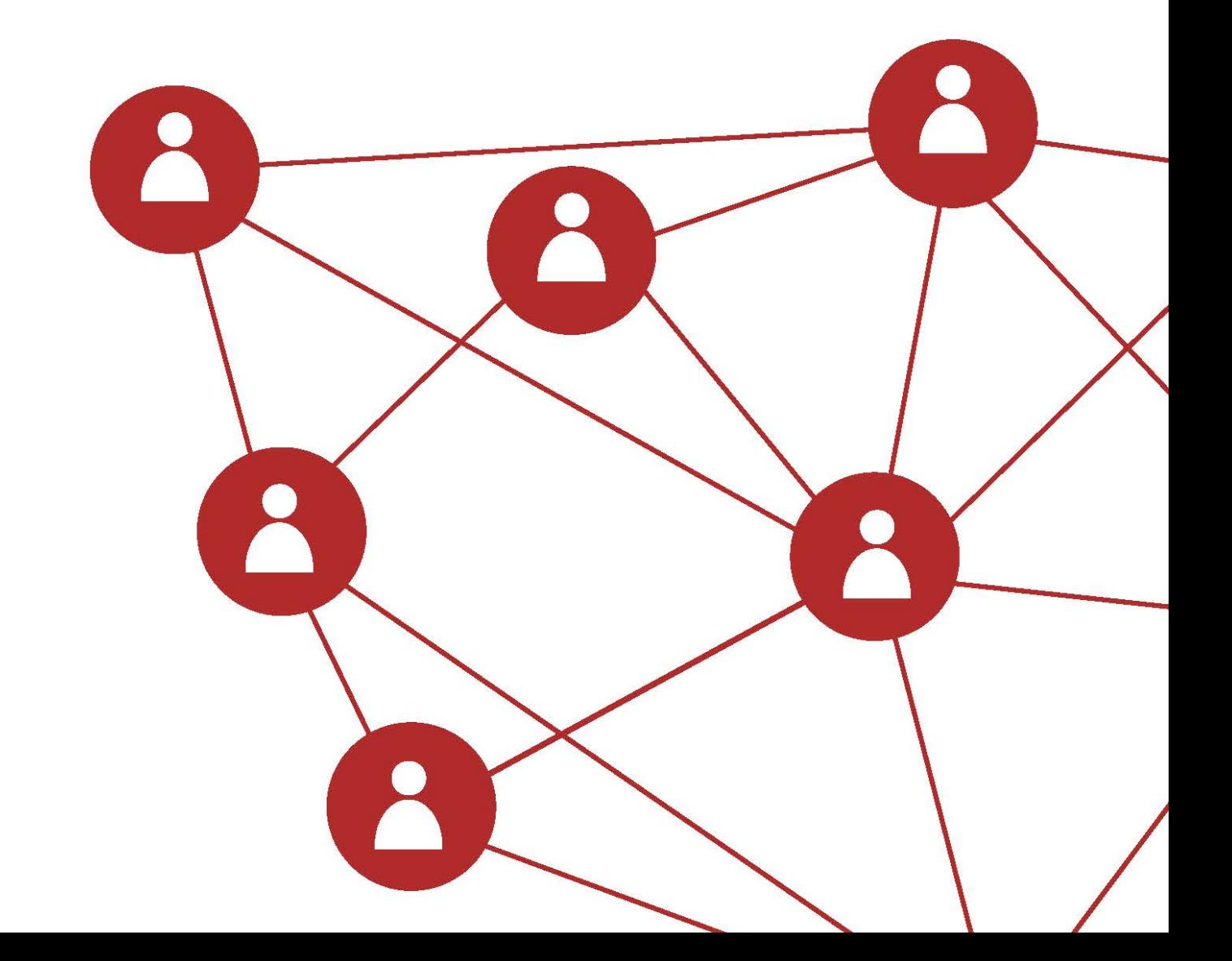

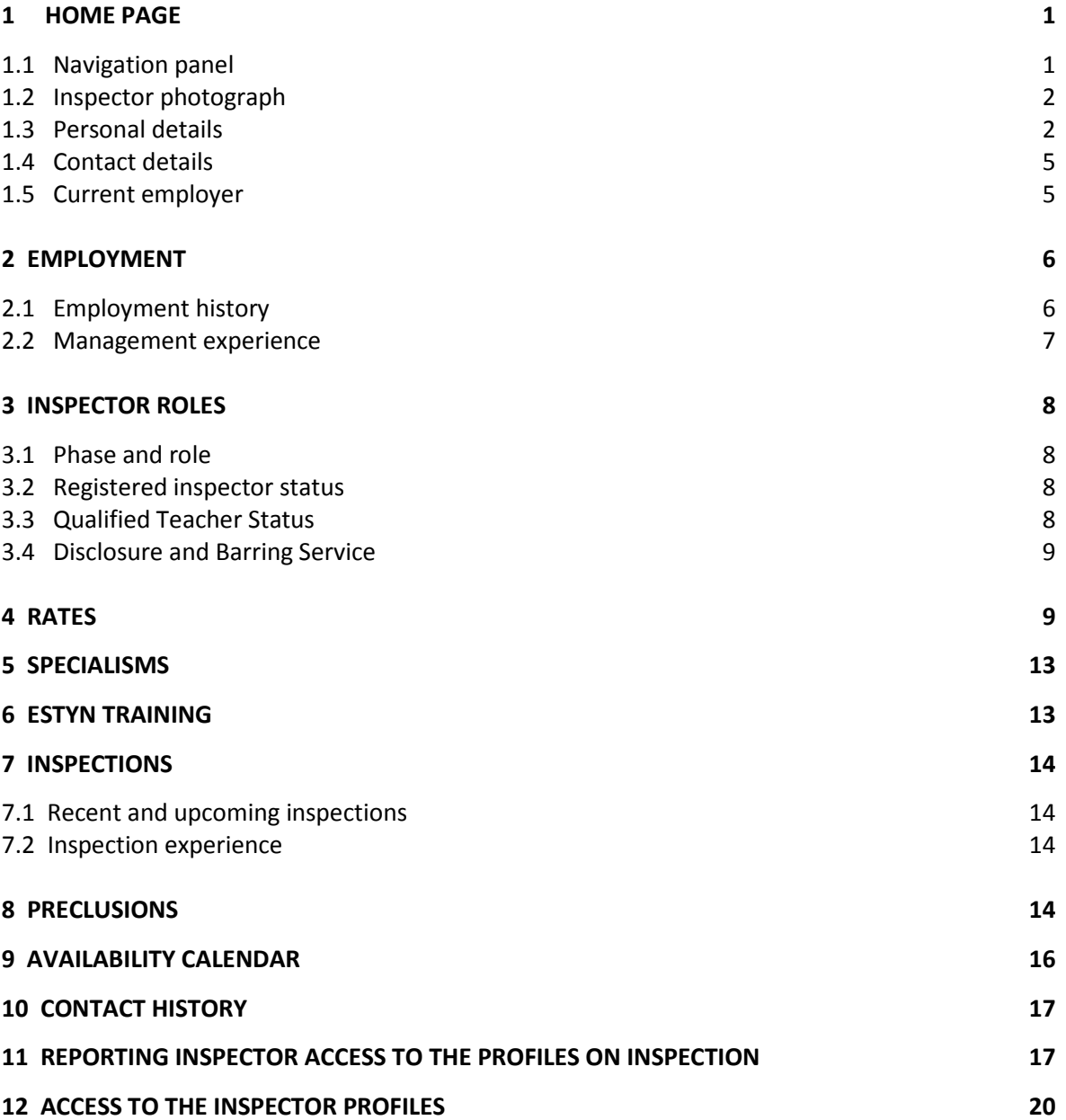

## 1 HOME PAGE

The home page is the page that inspectors will land on when entering the inspector profiles. On this page, inspectors can update employment details, personal and contact details, and upload a recent passport size photograph. These details should be kept up to date at all times.

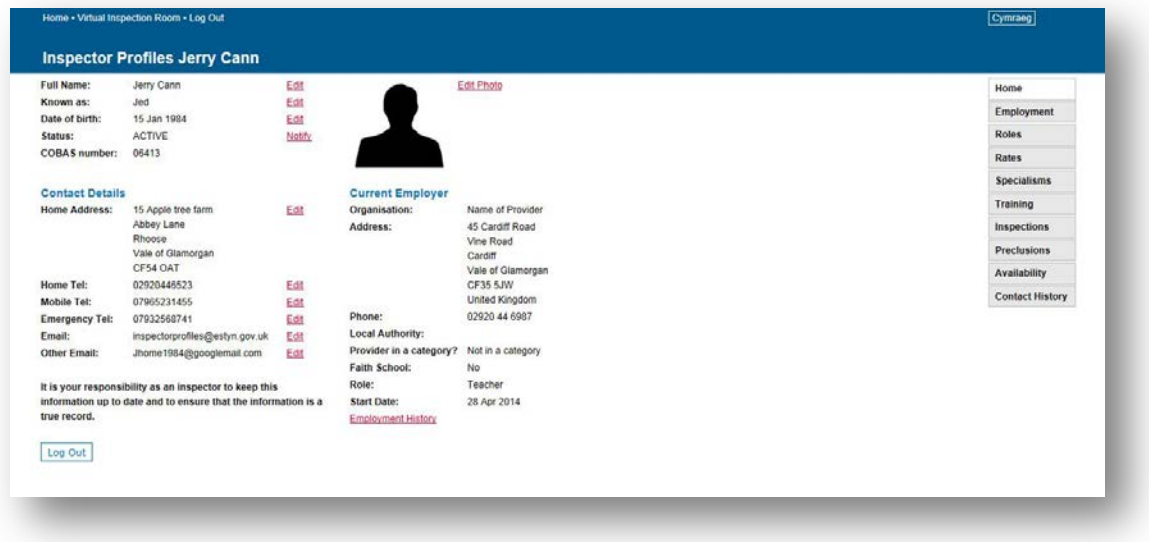

#### **1.1 NAVIGATION PANEL**

The navigation panel is available on the right hand side of the Home page and allows users to navigate through the Inspector Profile. This menu navigation panel is consistent throughout the profile and can be accessed from any page.

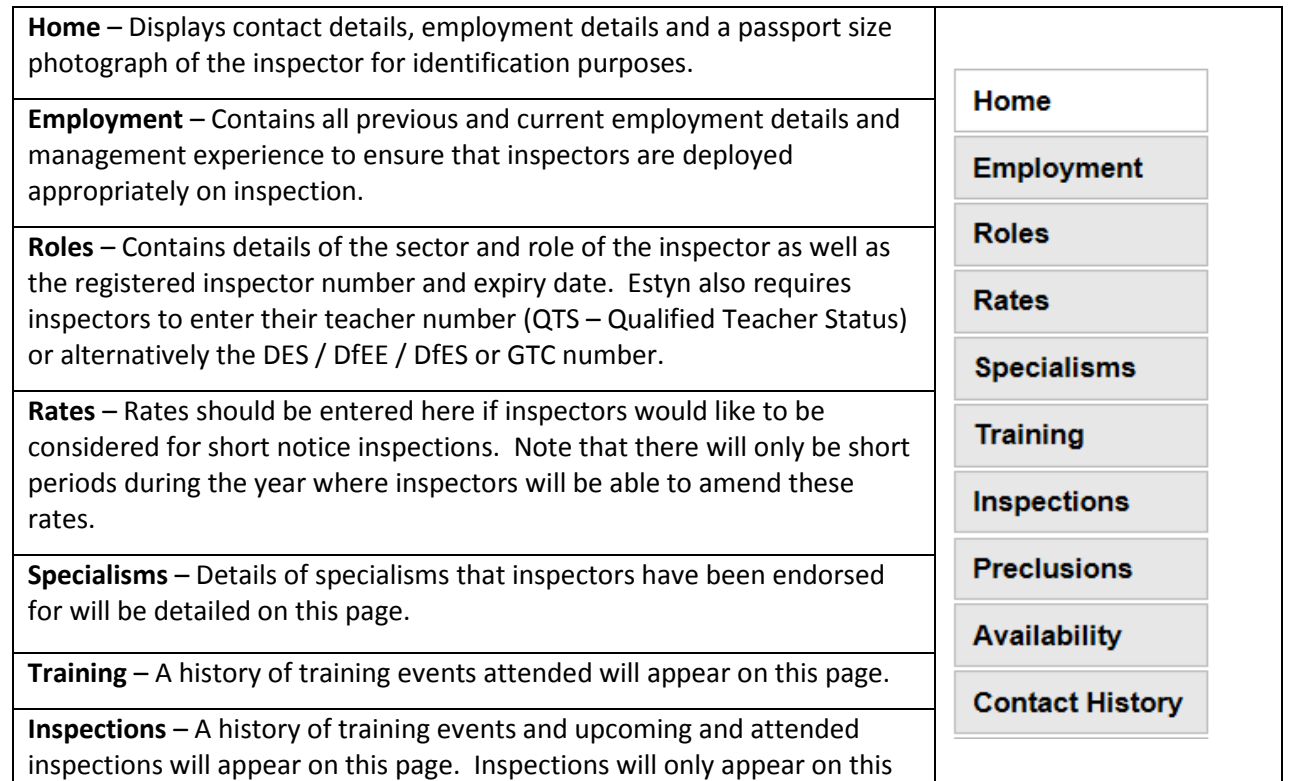

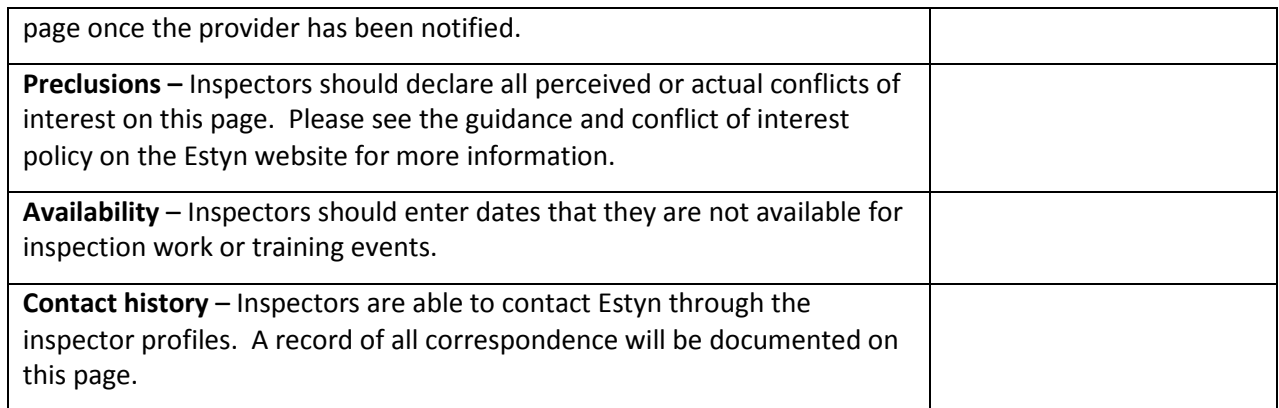

#### **1.2 INSPECTOR PHOTOGRAPH**

Inspectors should upload a recent photograph of themselves for identification purposes. To upload a photo select the 'Edit Photo' button. Select the 'Browse' button to locate the required file and select 'Open'. The file details will be displayed within the field.

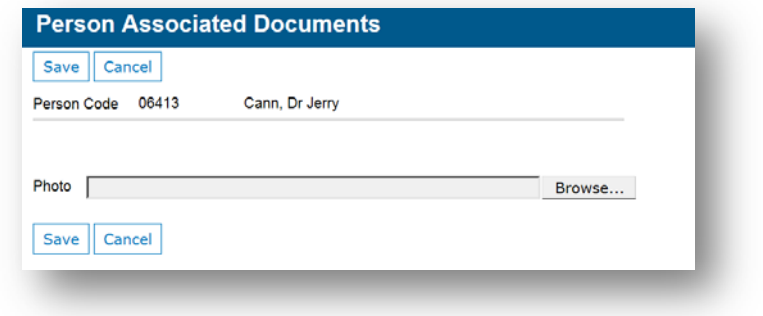

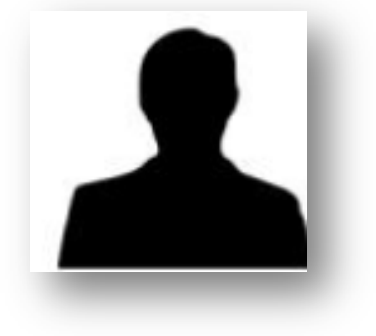

Select 'Save' to save details.

#### **1.3 PERSONAL DETAILS**

**If your name is recorded incorrectly or has changed, please update your details by following the process outlined below. The same instructions should be followed if we do not have your date of birth or if it is filled in incorrectly.**

#### **Full name:**

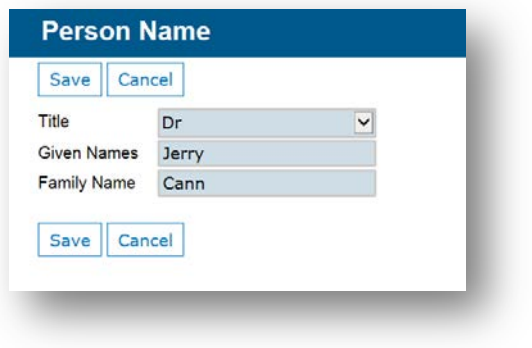

 $\triangleright$  Edit: The 'Edit' button will allow you to edit content.

- $\triangleright$  Add your title, first name and surname/family name.
- $\triangleright$  Select 'Save' to save details.

#### **Known as:**

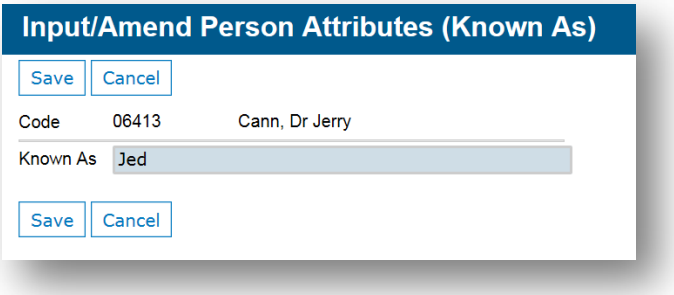

- $\triangleright$  Edit: The 'Edit' button will allow you to edit content.
- $\triangleright$  Add the name that you are known by so that we can easily identify you.
- $\triangleright$  Select 'Save' to save details.

#### **Date of birth:**

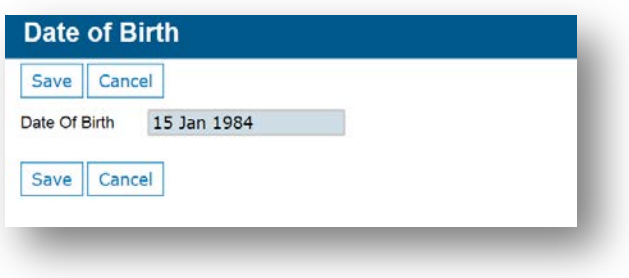

- $\triangleright$  Edit: The 'Edit' button will allow you to edit content.
- $\triangleright$  Add the name that you are known by so that we can easily identify you.
- $\triangleright$  Select 'Save' to save details.

Please provide this information as it is a unique identifier and we will need this information if you have joined the DBS update service.

**Status:** This will indicate whether or not your account is active or inactive. The status cannot be amended via the inspector profiles. If the status is incorrect, use the Notify button to inform Estyn.

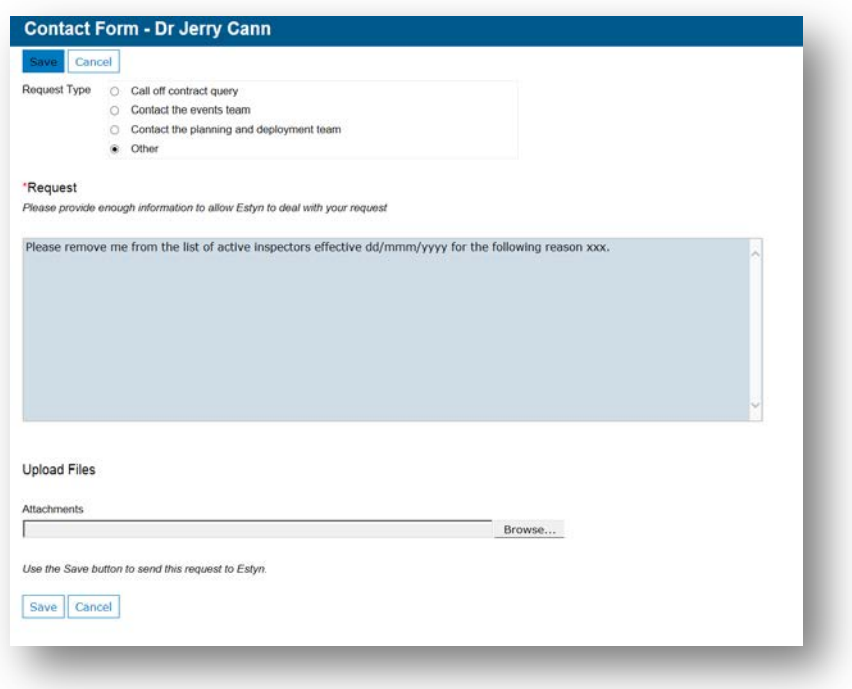

On this screen you can submit change requests or send a document to Estyn. Saving the form will automatically send the email to Estyn.

**COBAS number:** Your COBAS number is unique to you and can not be modified. This number is used as a unique identifier.

#### **1.4 CONTACT DETAILS**

All sections under this heading can be amended by the inspector and it is extremely important that you keep this information up to date. Inspector email addresses will form part of the password to gain entry to the VIR and the inspector profiles. You may miss out on important information and updates if this information is out of date. The 'Edit' button will allow you to edit content. Select 'Save' to save details.

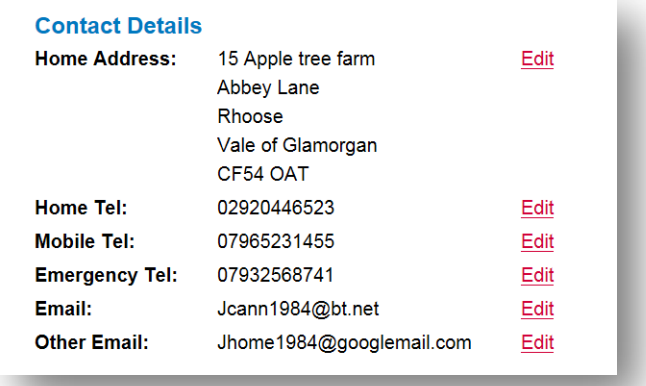

#### **1.5 CURRENT EMPLOYER**

Inspectors should enter the details of their current employer in this section. The provider that is included in this section should also be added to the preclusions section to ensure that inspectors are deployed appropriately.

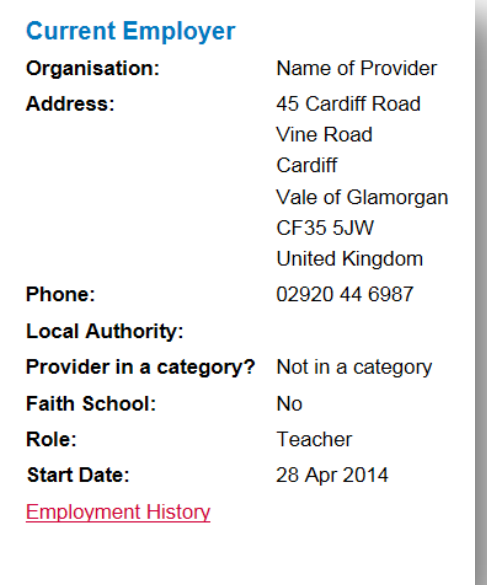

## 2 EMPLOYMENT

#### **2.1 EMPLOYMENT HISTORY**

The Employment screen can be accessed from the Employment History link on the navigation menu. This page displays the employment history for the Inspector. Employment History details can be viewed or amended using the 'Details' button.

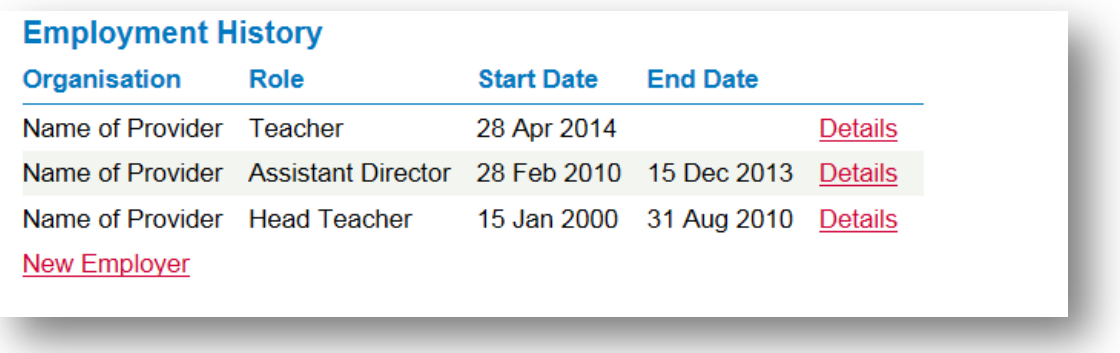

#### **Add a new employer**

Inspectors can add a new employer using the 'New employer' button. Please ensure you record your previous employment history. If your employer is not listed under organisation search, please add the provider details manually.

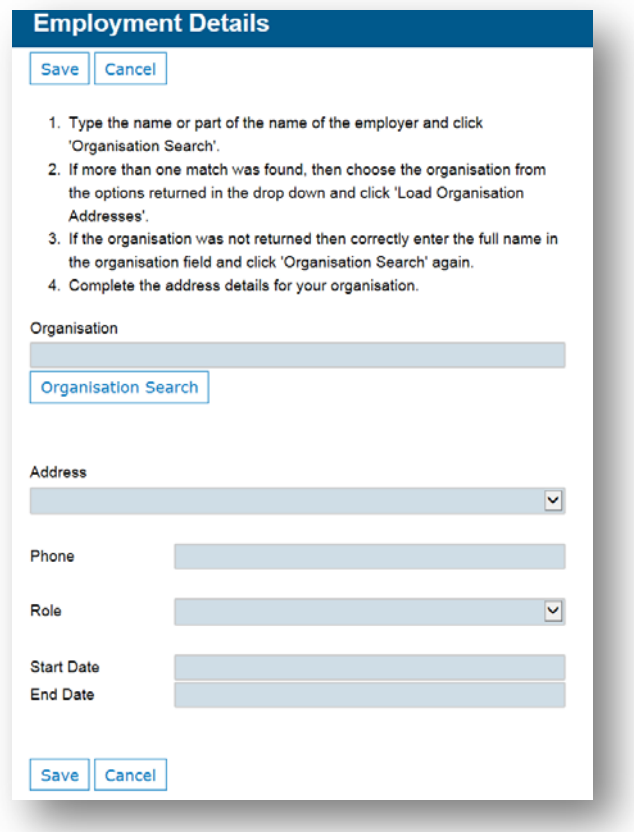

#### **2.2 MANAGEMENT EXPERIENCE**

Management experience can be recorded by inspectors in the employment history screen. This is free text and can be amended using the 'Edit' button. When you have added your information click the 'Save' button. Inspectors should record their employment history for the last five years.

To add details about your management experience, please click the 'Edit' button.

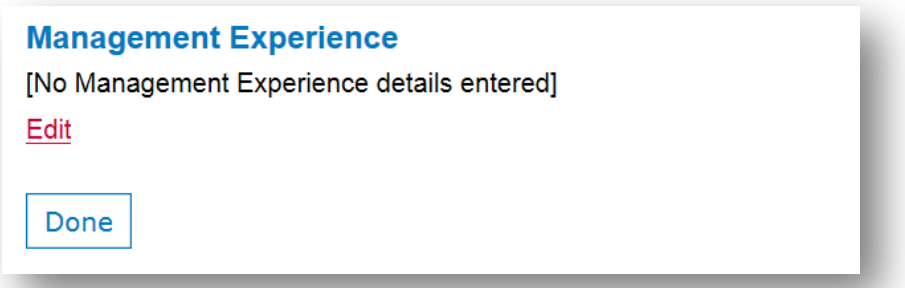

Enter your information and click the save button to return to the Employment page.

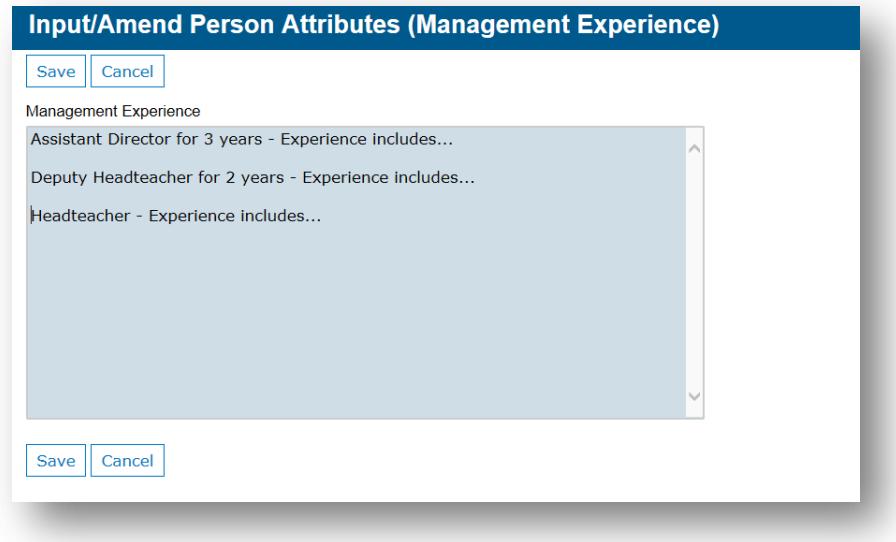

## 3 INSPECTOR ROLES

Information on this page cannot be amended by the inspector. Information within this section includes the expiry date of registration of the registered inspector, QTS number or alternatively the DSE number and the DBS certificate number and expiry date.

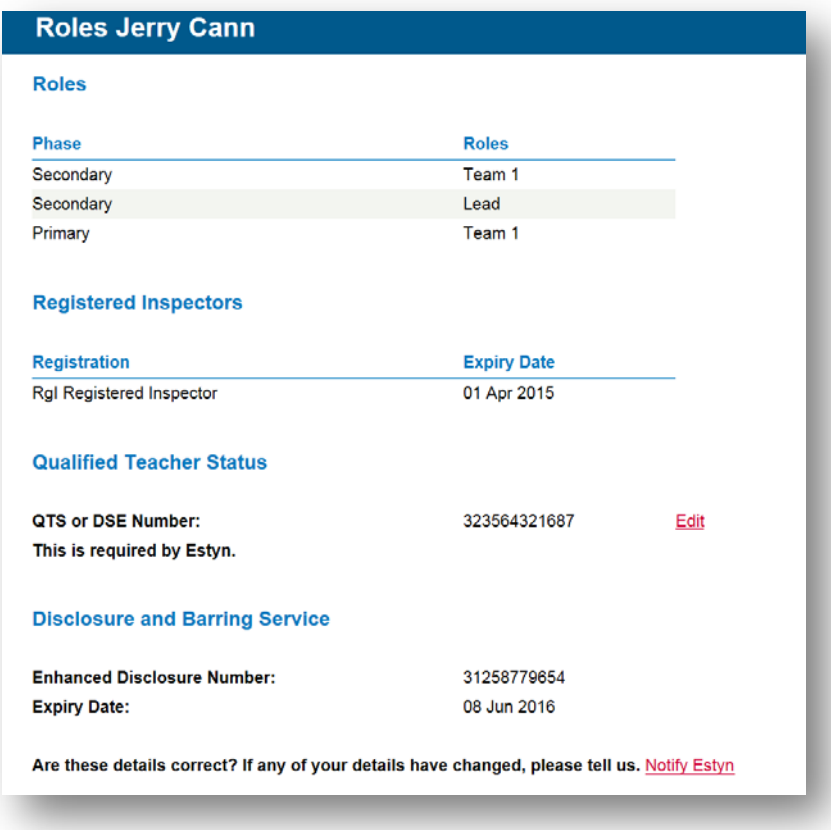

#### **3.1 PHASE AND ROLE**

Phases and roles are recorded after the inspector has attended training and endorsed to inspect within the specified sector.

#### **3.2 REGISTERED INSPECTOR STATUS**

Registered inspectors are required to re-register with Estyn every three years. Details of an inspectors registration and the date of expiry is the second section in the Roles screen.

#### **3.3 QUALIFIED TEACHER STATUS**

The third section of the page displays the inspectors' Qualified Teacher Status Number, which can be amended by the inspector. Estyn requires inspectors to enter their teacher number (QTS – Qualified teacher status) or alternatively the DES / DfEE / DfES or GTC number.

To add this number to your profile, click the 'Edit' button, enter the number and click 'Save':

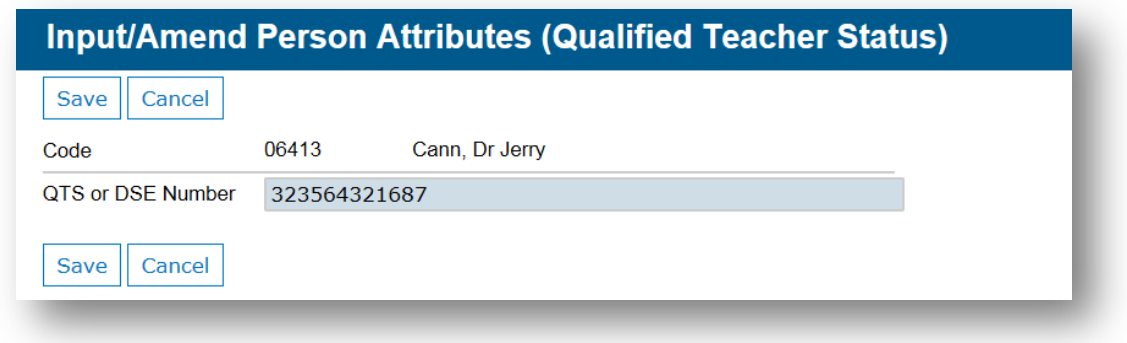

#### **3.4 DISCLOSURE AND BARRING SERVICE**

The final section in the Roles screen displays the inspectors' Enhanced Disclosure number and the expiry date of the certificate. This information will be maintained by Estyn and cannot be amended via the inspector profile.

## 4 RATES

Call off contract rates can be inserted via the Rates screen. If you would like to join the call off contract, i.e. you can be called on to inspect at short notice, then please add your rates to this section of your profile. Note that there will only be short periods during the year where you will be able to amend these rates.

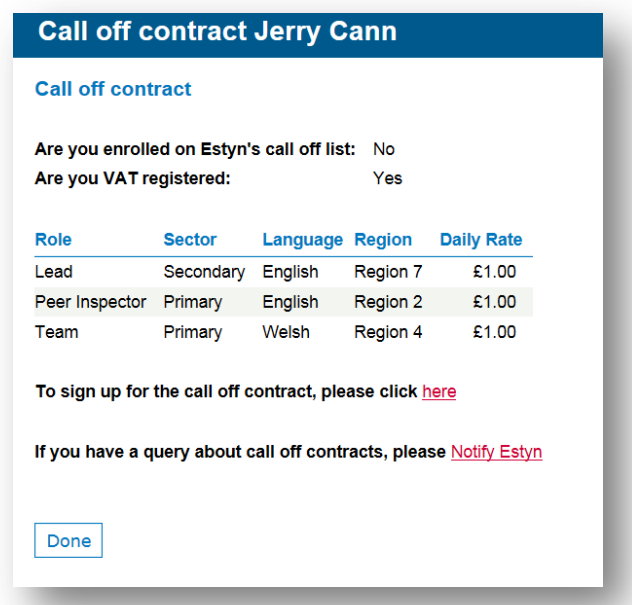

Click 'Enter Rates' to sign up to the call off contract and to enter your daily rates for the regions that you would like to work in.

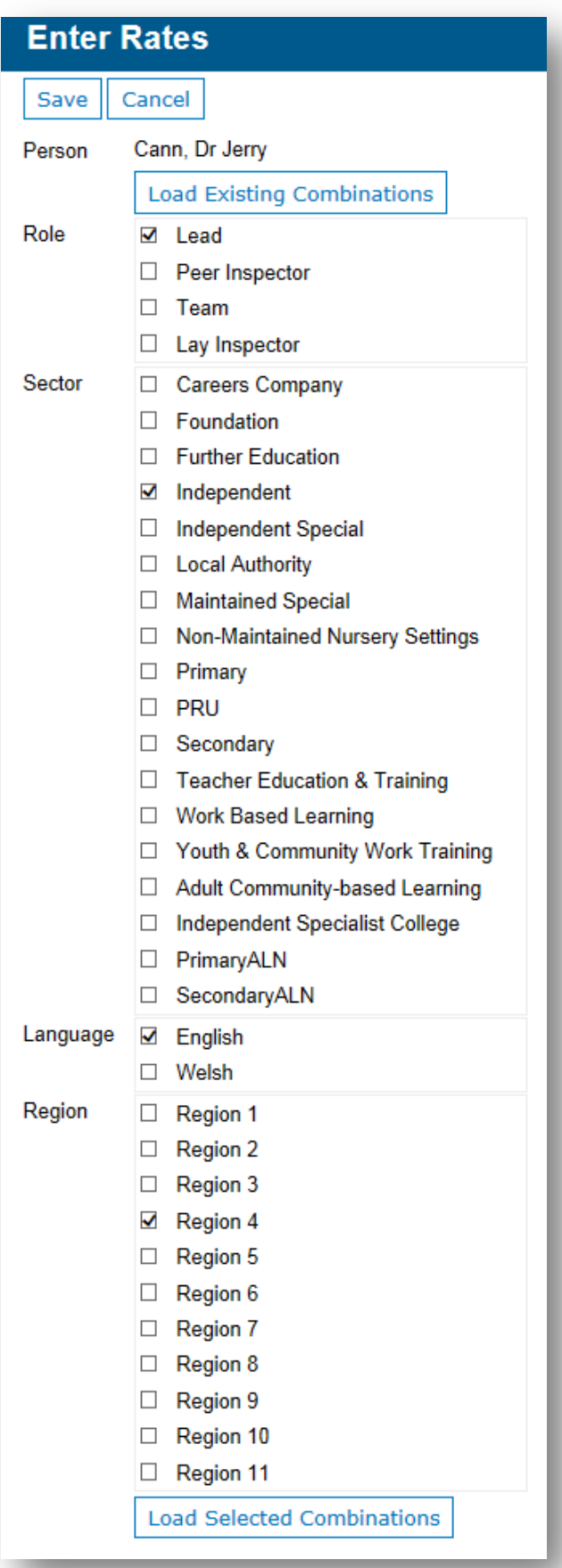

Once you have selected the role, sector, language and the region that you are able to work in, click 'Load Selected Combinations'.

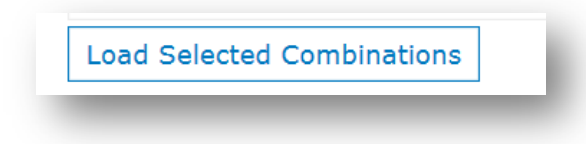

Then enter your daily rate for each combination that you would like to be considered for (as chosen by you above).

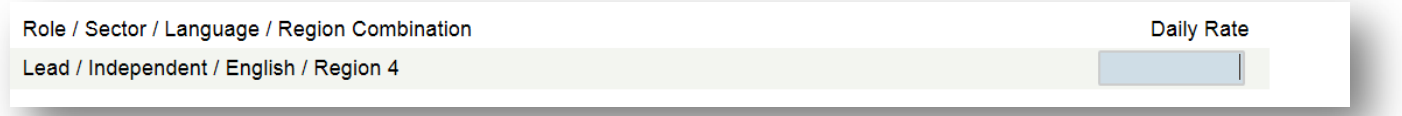

If you have more than one combination, you can set the same daily rate for all combinations.

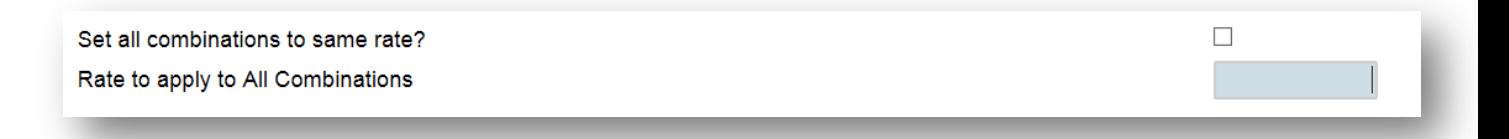

To delete or remove any combinations simply remove the entry from the daily rate box.

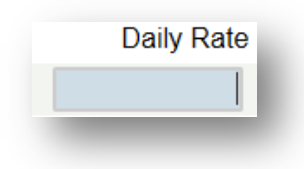

If you have any queries about signing up to the Call off contract, please send an email to the Estyn Finance team by clicking the 'Notify Estyn' button.

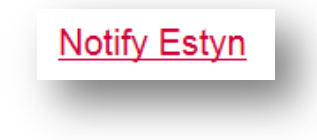

Enter your query in the box and click save which will automatically send an email to Estyn.

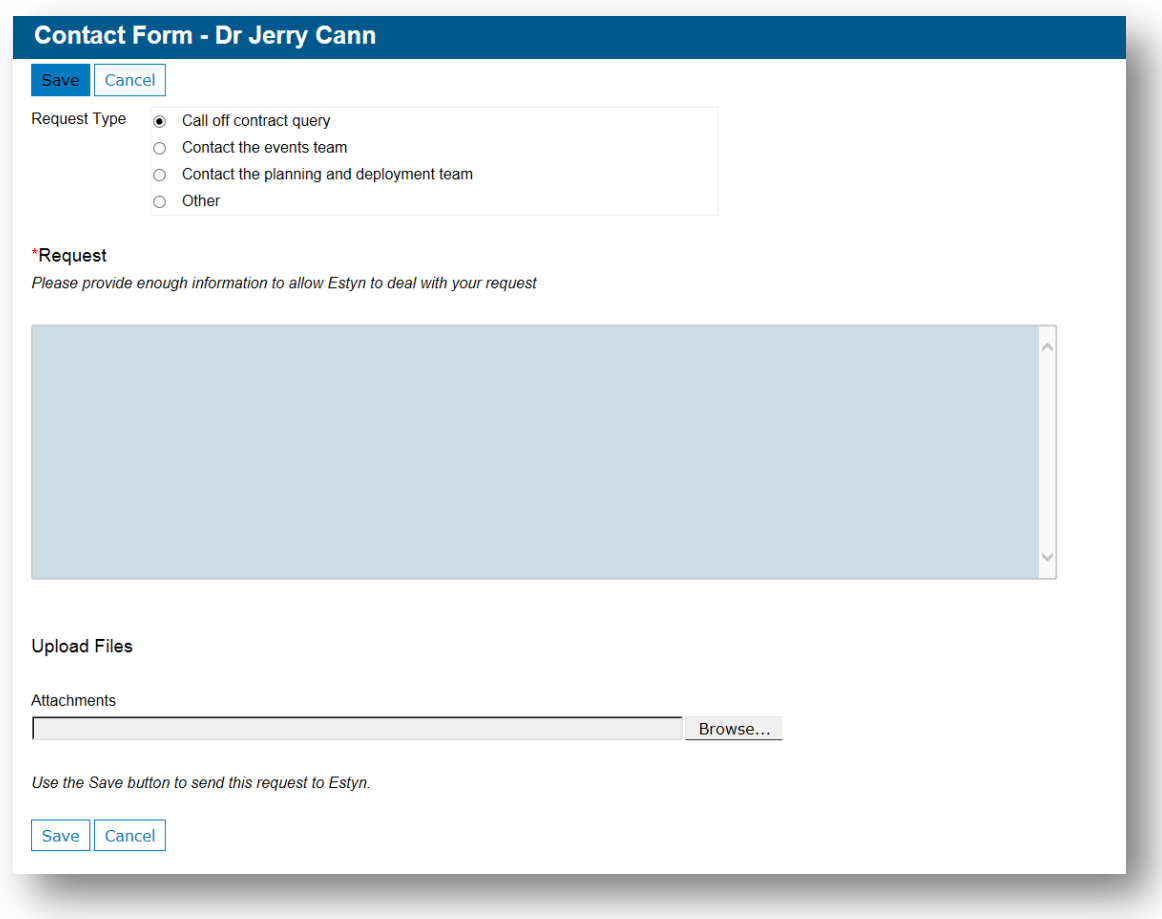

Details of all correspondence will be saved under the contact history button on the navigational panel on the right hand side of the screen.

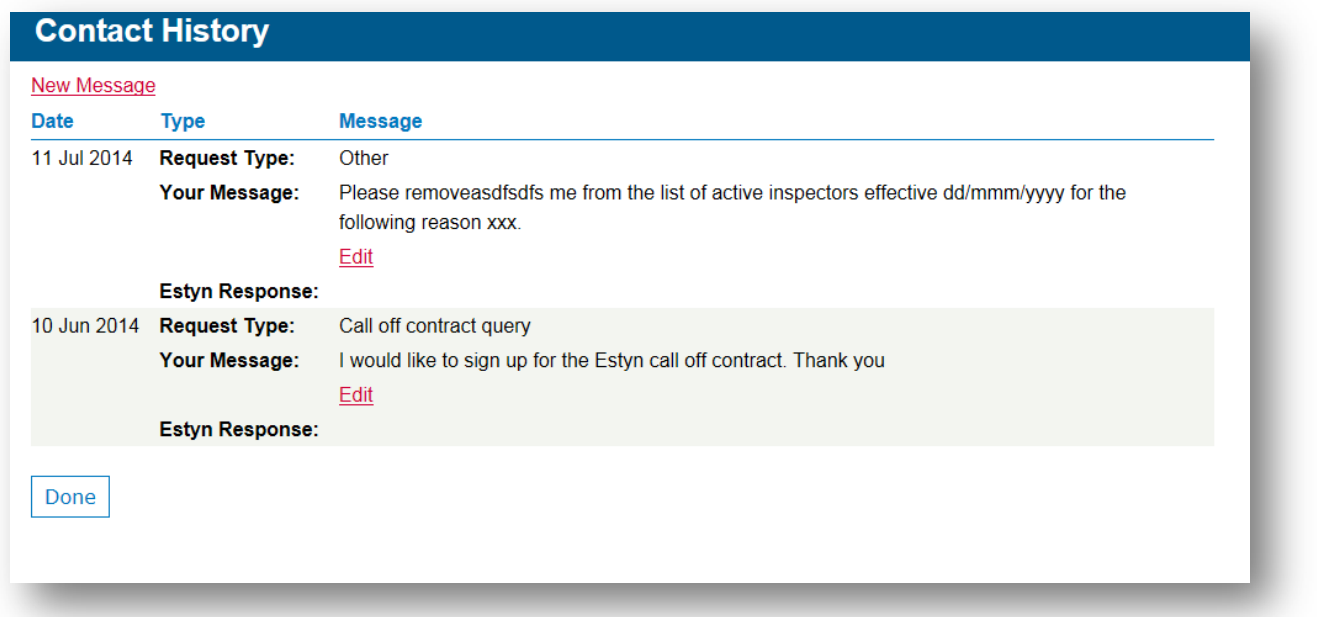

## 5 SPECIALISMS

This screen displays any specialisms and additional learning needs that you have been endorsed to inspect. If you would like to make any amendments or remove a specialism that is listed against your name, please use the 'Notify Estyn' button as outlined below.

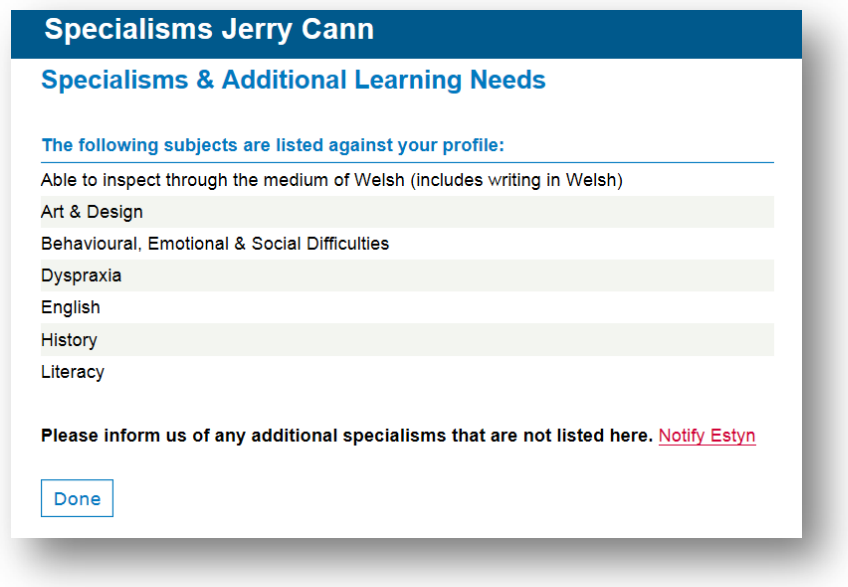

## 6 Estyn training

The Training screen will display a history of the Estyn training events that you have attended.

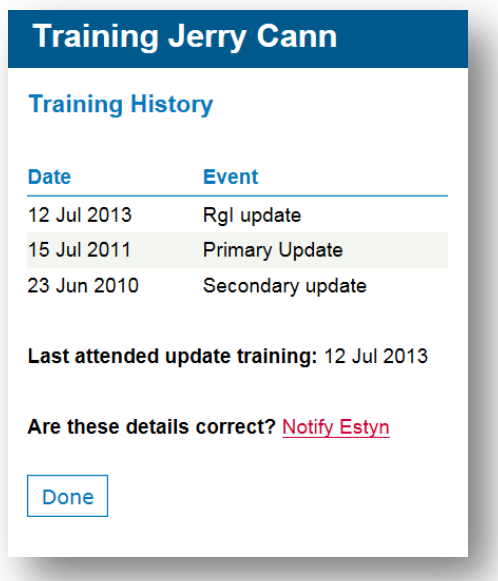

## 7 INSPECTIONS

#### **7.1 RECENT AND UPCOMING INSPECTIONS**

Details about your upcoming and recent inspections will appear on this page. Although inspectors may be aware of their inspections, the name of these inspections will only appear on your profile when the provider has been notified about their inspection.

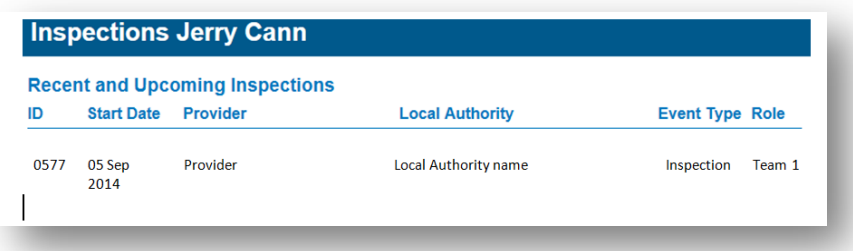

#### **7.2 INSPECTION EXPERIENCE**

A history of all the inspections that you have undertaken with Estyn will be listed on this page. A list of the grades received for each inspection will be displayed alongside your inspection history.

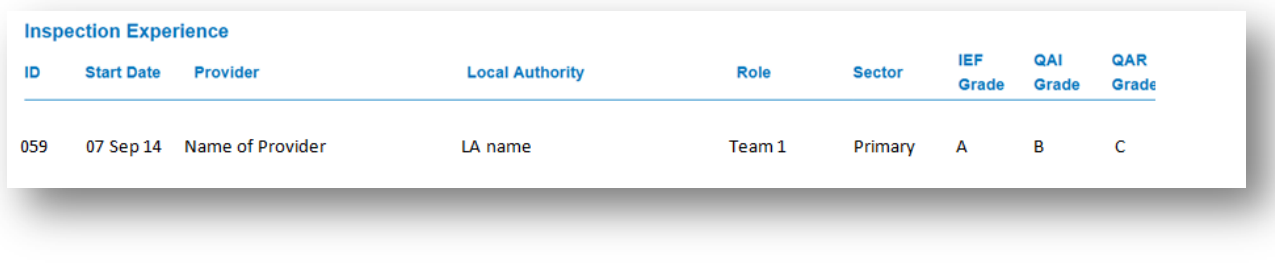

## 8 PRECLUSIONS

Inspectors are required to declare all perceived or actual conflicts of interest. The profile will display conflicts that are already recorded on Estyn's inspector database. It is the responsibility of the inspector to check this information and ensure that it is kept up-to-date and that all conflicts are declared.

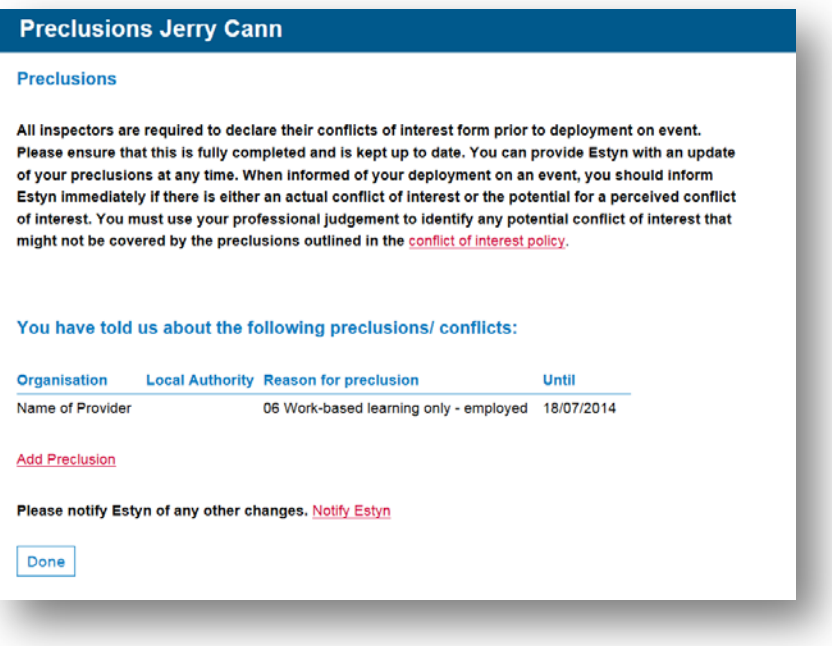

To add a preclusion, click 'Add Preclusion'. This will allow you to declare an actual or a perceived conflict that you may have with a provider. Preclusions apply for three years. Inspectors should be familiar with the conflict of interest policy on the Estyn website which can be found here: Managing [conflicts of interest in relation to inspection work](http://www.estyn.gov.uk/download/publication/296232.3/managing-conflicts-of-interest-in-relation-to-inspection-work/)

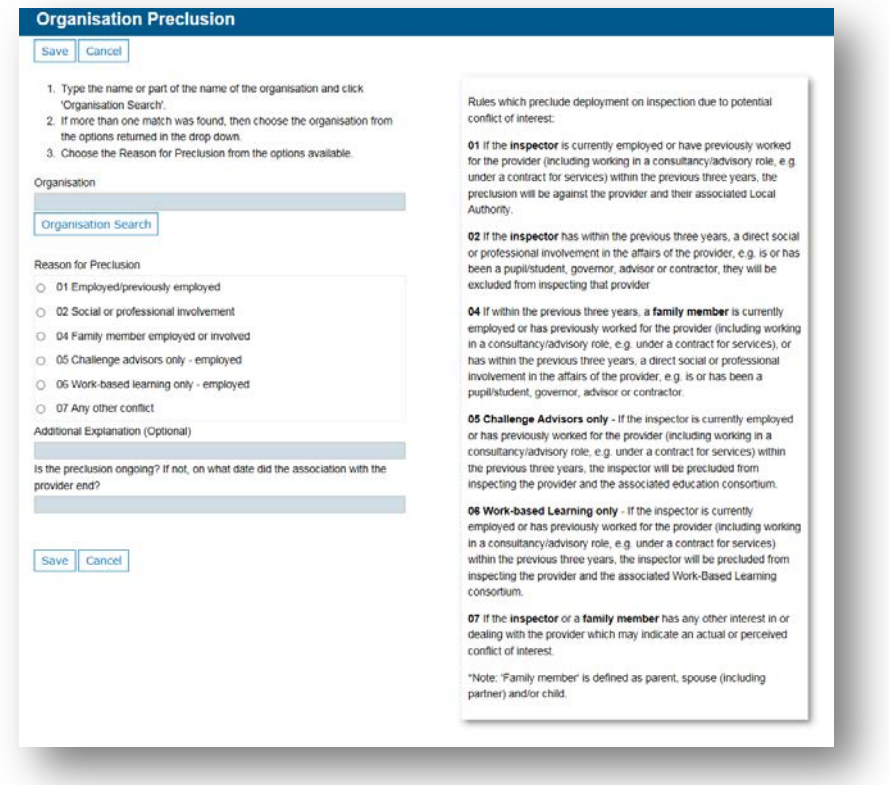

You need to ensure that you record the date that the relationship with the provider ended. If the preclusion ongoing, the box should be left blank.

If you would like to remove a preclusion or speak to Estyn about a conflict, please click the 'Notify Estyn' button. The contact form will allow the inspector to notify Estyn if there are any preclusions that need to be removed. Saving the form will automatically send an email to the appropriate contact person at Estyn.

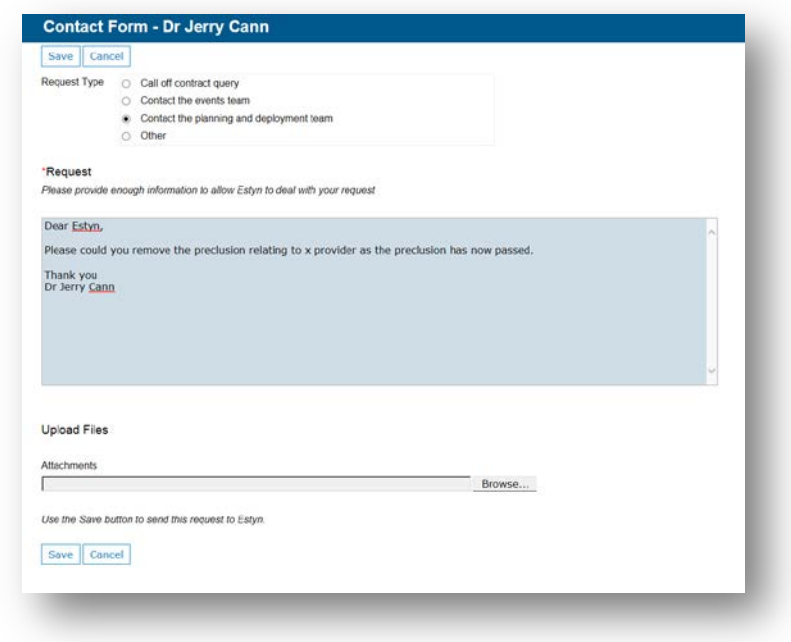

## 9 AVAILABILITY CALENDAR

The Availability calendar will allow the inspector to record periods of time where they are not available to be deployed on inspection or to attend training events.

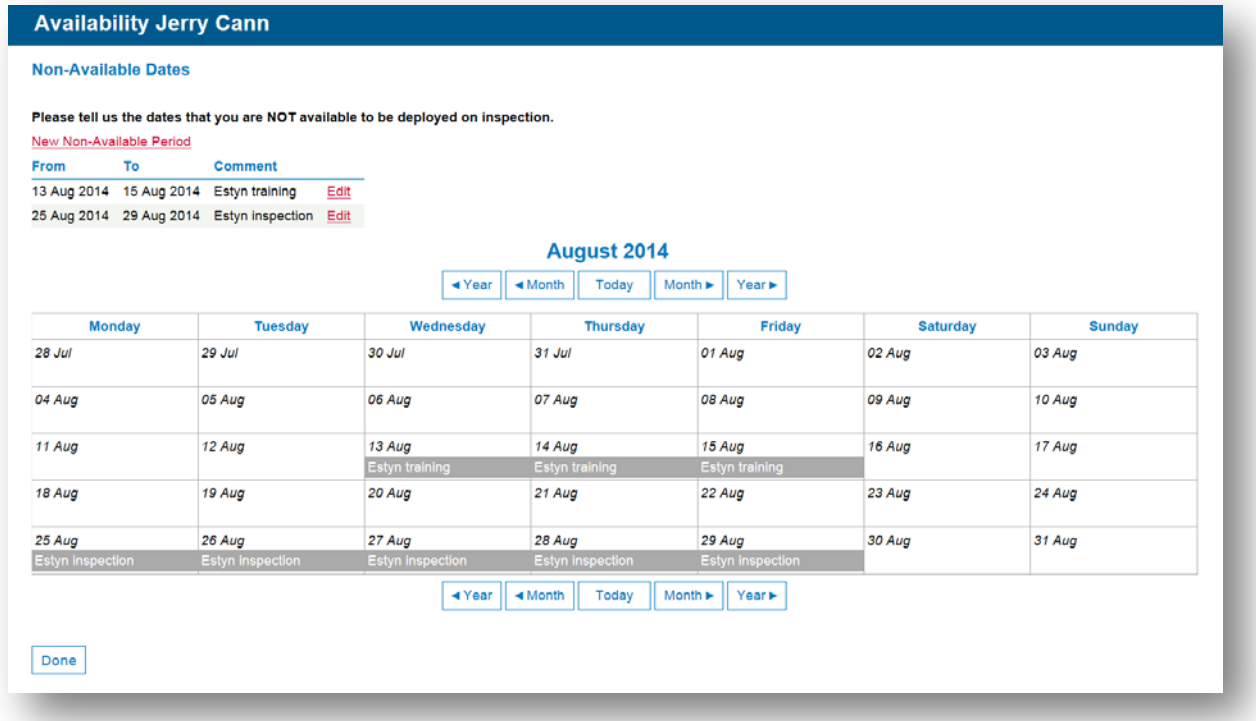

To record periods of non-availability, click on the 'New Non-Available period' link which will open the entry screen. You will be able to record the dates that you are not available to work for Estyn. Existing periods of non-available time can be edited using the 'Edit' button.

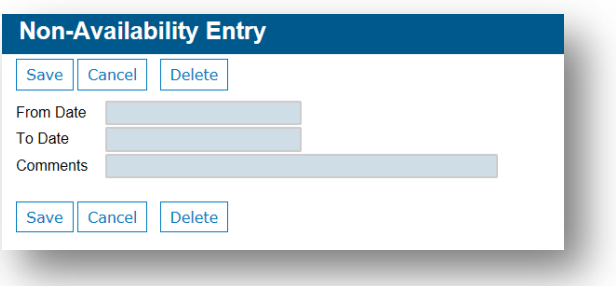

## 10 CONTACT HISTORY

The contact history screen will allow you to follow an audit trail of correspondence sent to Estyn. A record will be kept of queries sent to Estyn and will be visible on this screen.

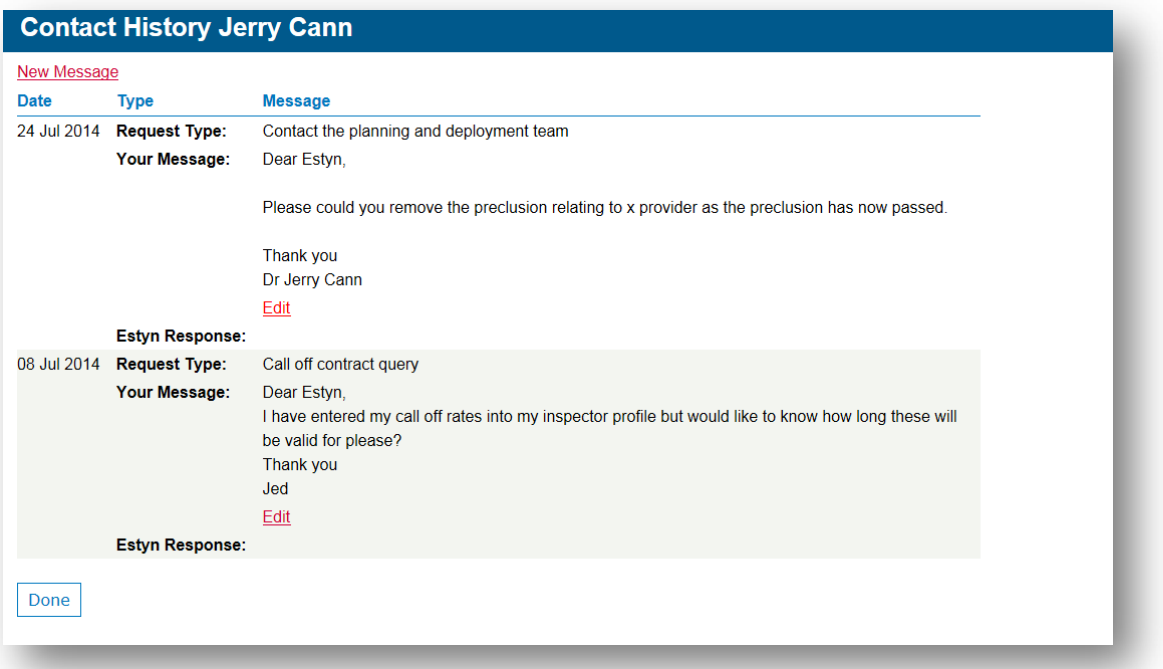

## 11 REPORTING INSPECTOR ACCESS TO PROFILES ON INSPECTION

Reporting inspectors will be able to access their team's profiles prior to, and during an inspection to allow Reporting inspectors to utilise and deploy inspectors more effectively on inspection. Reporting inspectors will be able to access profiles via their individual inspector profile.

The reporting inspector will be able to access the following information on all of their team members:

 $\triangleright$  Full name

- $\triangleright$  Known as
- $\triangleright$  Mobile number
- $\triangleright$  Emergency telephone number
- $\triangleright$  Email address
- $\triangleright$  Photograph for identification
- $\triangleright$  Current employer
- $\triangleright$  Local authority of the employer
- $\triangleright$  Current role
- $\triangleright$  Management experience
- $\triangleright$  Specialisms

To access your team's profiles, click on the Inspections button on the navigation panel.

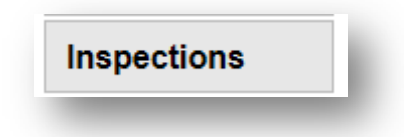

Select the inspection required and click the identification number of the inspection.

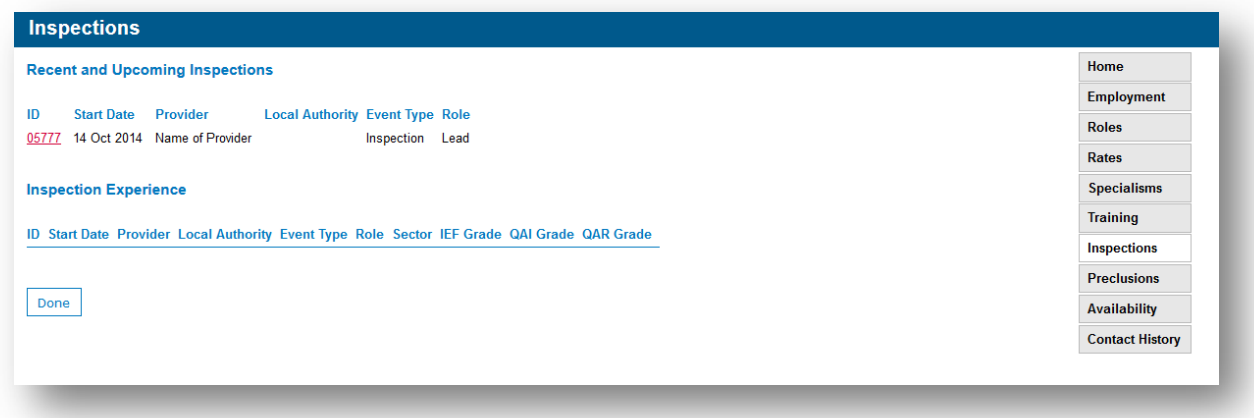

This will allow you access to the inspection teams' profiles.

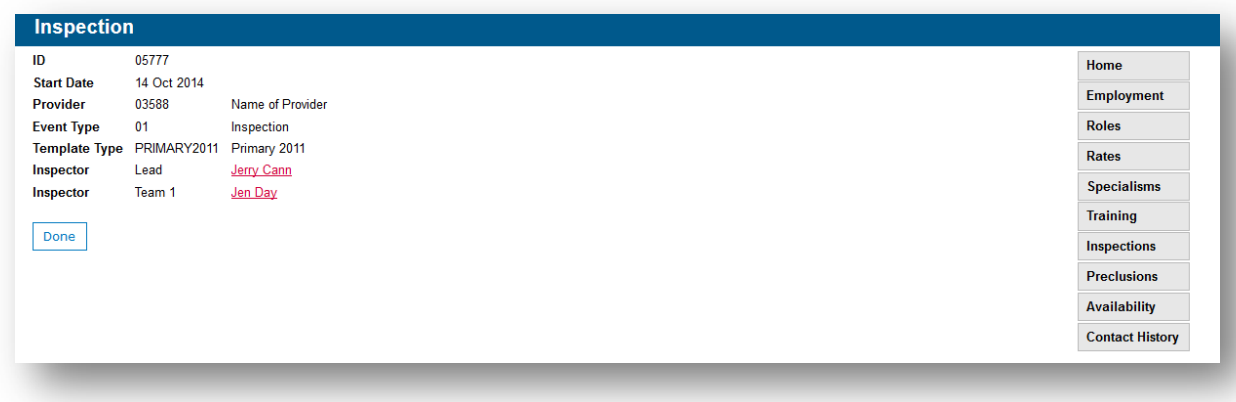

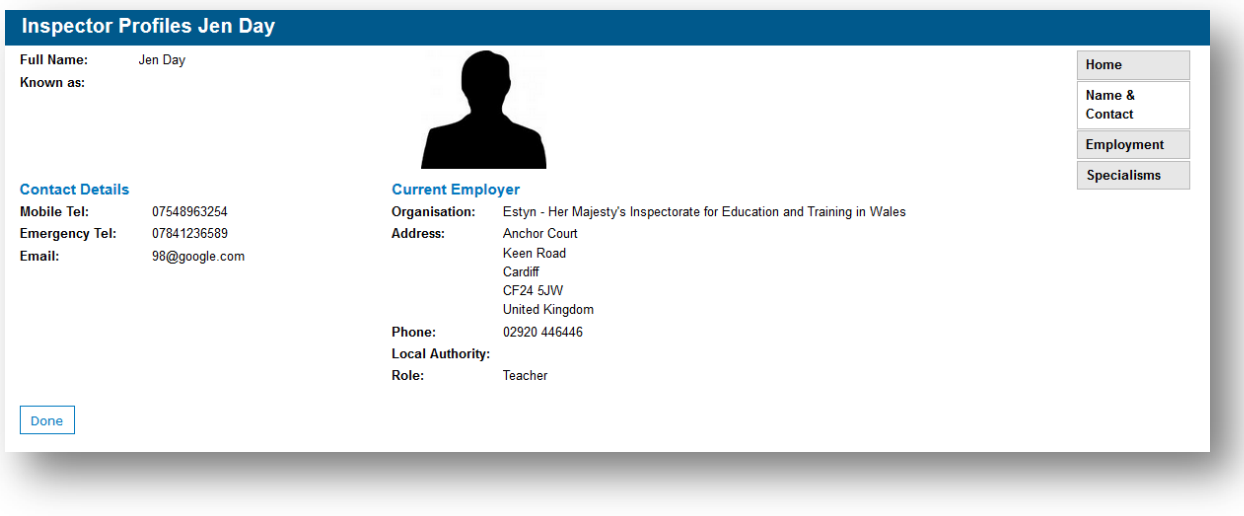

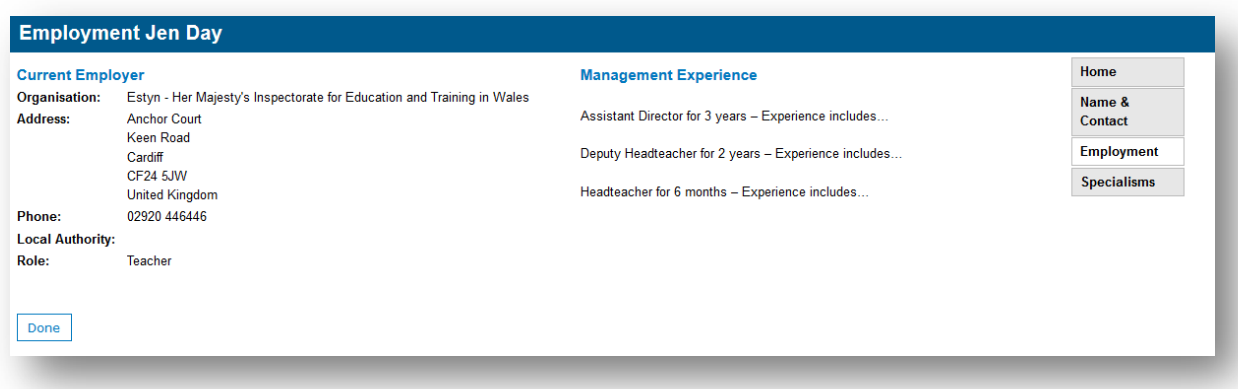

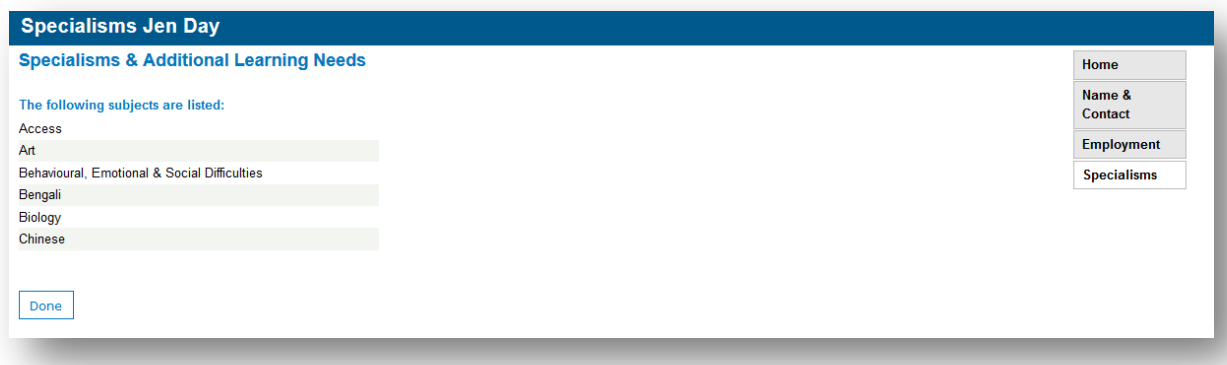

### 12 ACCESS TO THE INSPECTOR PROFILES

There are a number of ways to access the Inspector Profiles ie. through the link provided in the Introduction to the Inspector Profiles document; the home page of the Virtual Inspection Room and the Virtual inspection room entry page.

Click on the link to access the Estyn Virtual inspection room.

#### **[http://vir.estyn.gov.uk](http://vir.estyn.gov.uk/)**

Click on the link on the front page to access the Inspector profiles.

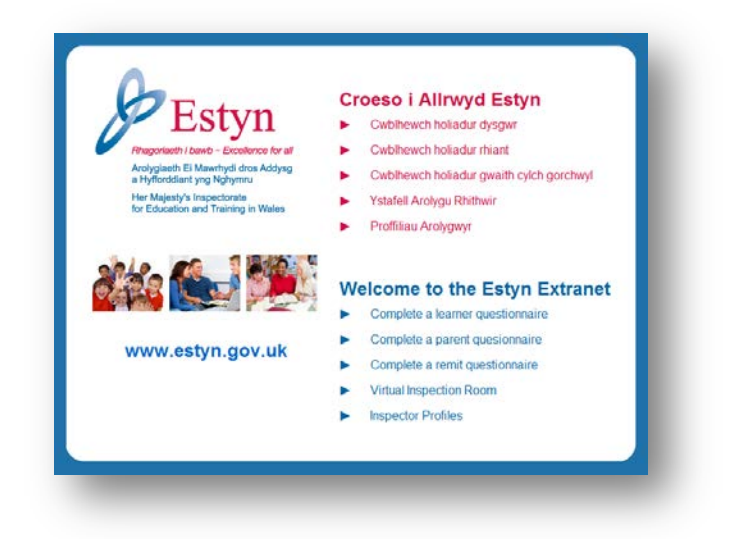

If prompted, enter your VIR username and password:

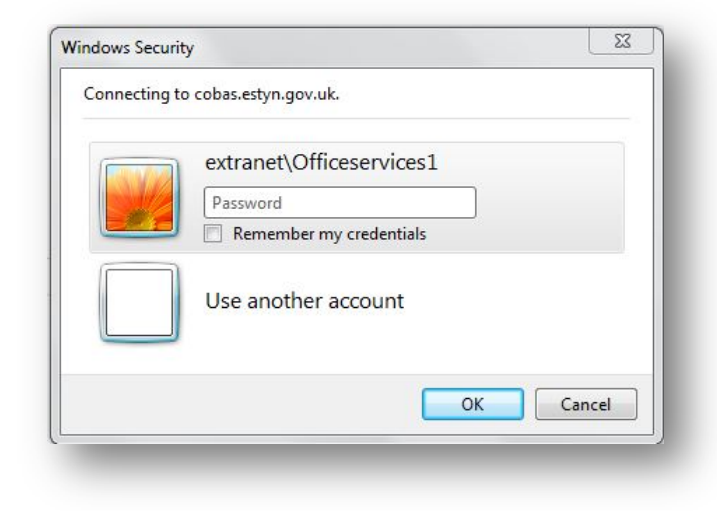

If it is the first time that you are visiting the Inspector Profiles then you will need to set up your profile by entering the **Passcode** that you have received by email.

# **Estyn Inspector Profiles**

In order to log in to your profile, a one-time acces code has been sent to your email address. Please enter the code below and tick the box<sup>\*</sup> to ensure that you are not asked to do this again.

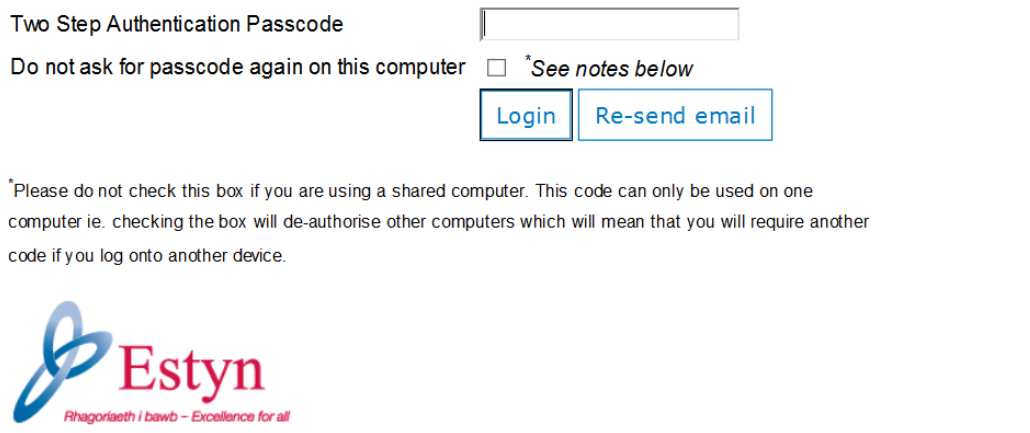

**CACI** 

Copyright CACI Ltd 2014. All rights reserved.

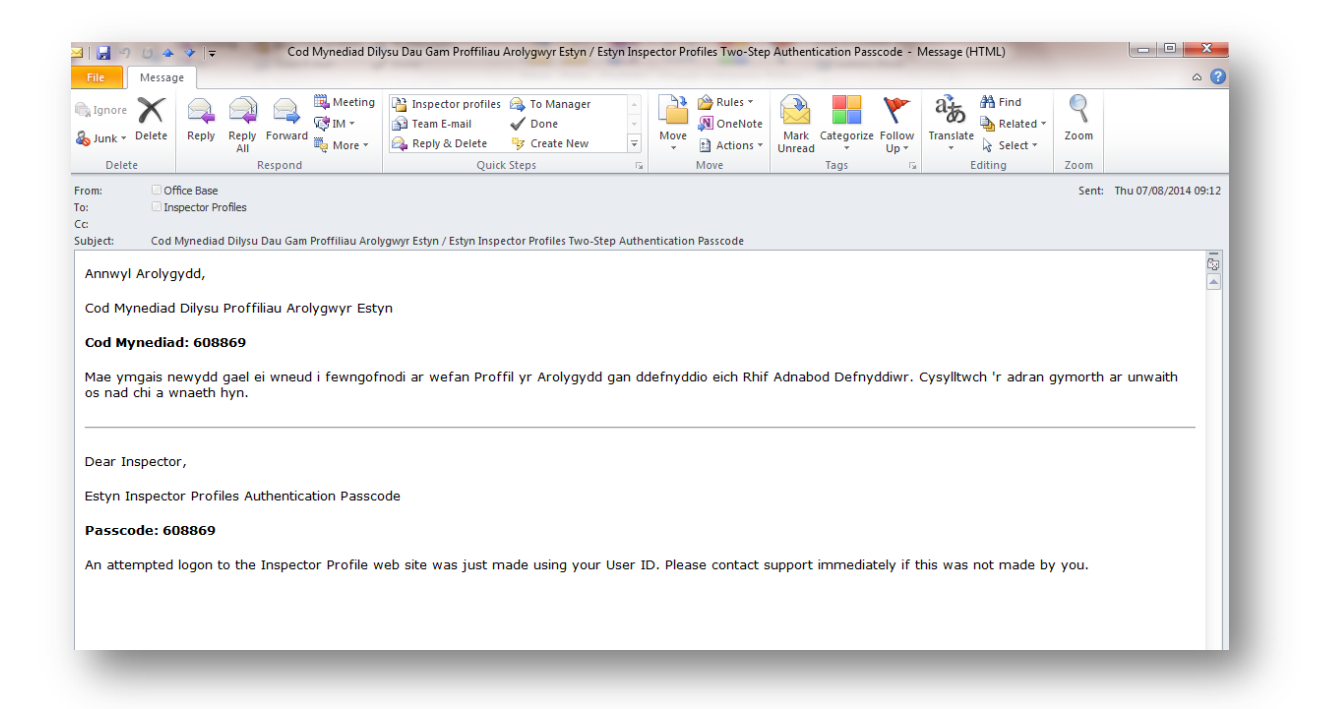

However, if you have already set up and accessed your profile then you will need to enter your usual VIR username and password

You can also access your profile by clicking on the links provided on the VIR homepage.

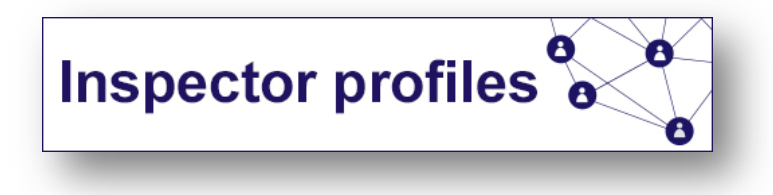

Introducing Inspector profiles **Inspector Profiles User Manual**